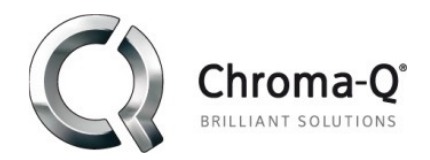

## Technical Bulletin No. 46

1 February 2016

## **Overview**

The Chroma-Q original firmware Uploader has sometimes been reformatted by Windows. Download and run the app as described below to properly reformat your Uploader.

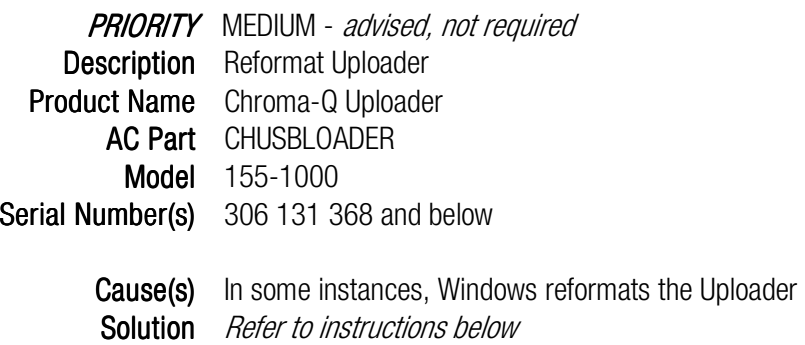

## **INSTRUCTIONS**

- 1. Download the "format.zip" from http://www.chroma-q.com/support/software/format.zip and extract the zipped files into a temporary folder in your PC.
- 2. Power and connect the Uploader to your PC.
- 3. Take note of the Drive location. (See example Figure 1 below "UPLOADER (F:)")

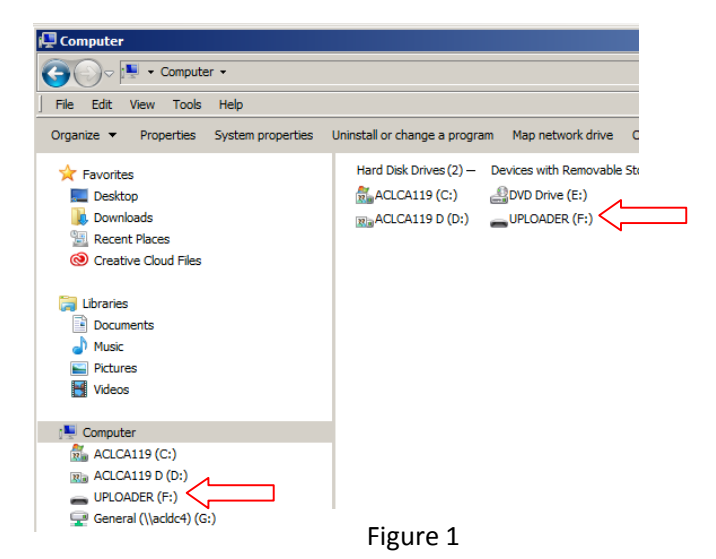

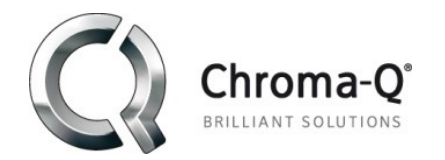

- 4. Open Notepad
- 5. In Notepad, go to the temporary folder with the stored format files. (See Figure 2 below)
- 6. Click on the "format.bat" (See Figure 2 below)

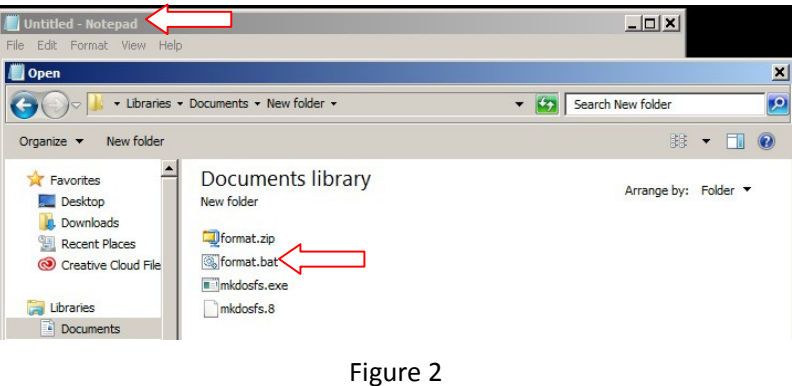

7. The location drive indicated in the file must match the actual drive location of the Uploader. (See example Figure 3, in this example the letter I must be changed to F)

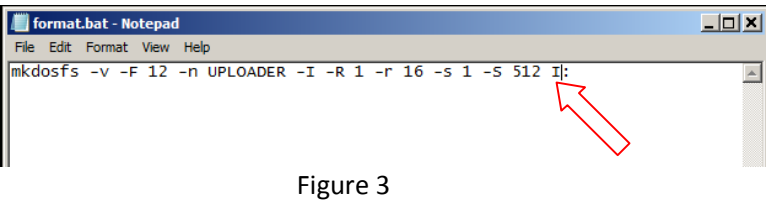

- 8. If the drive letter was changed Click File and Save.
- 9. Open the temporary folder with the saved format file then click the "format.bat" to re-format. (See Figure 4 below)

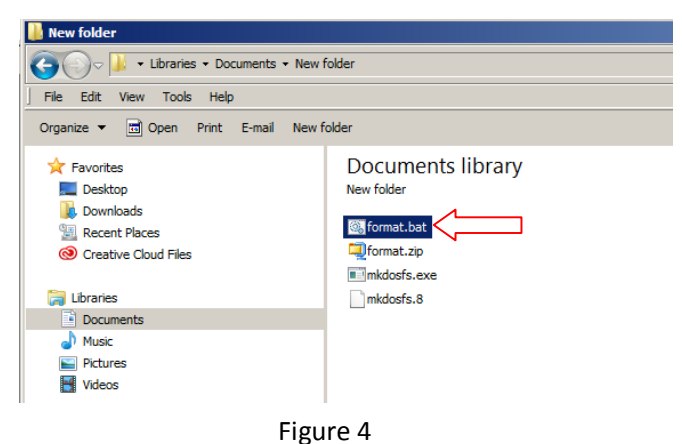